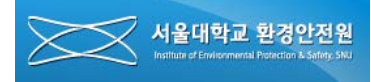

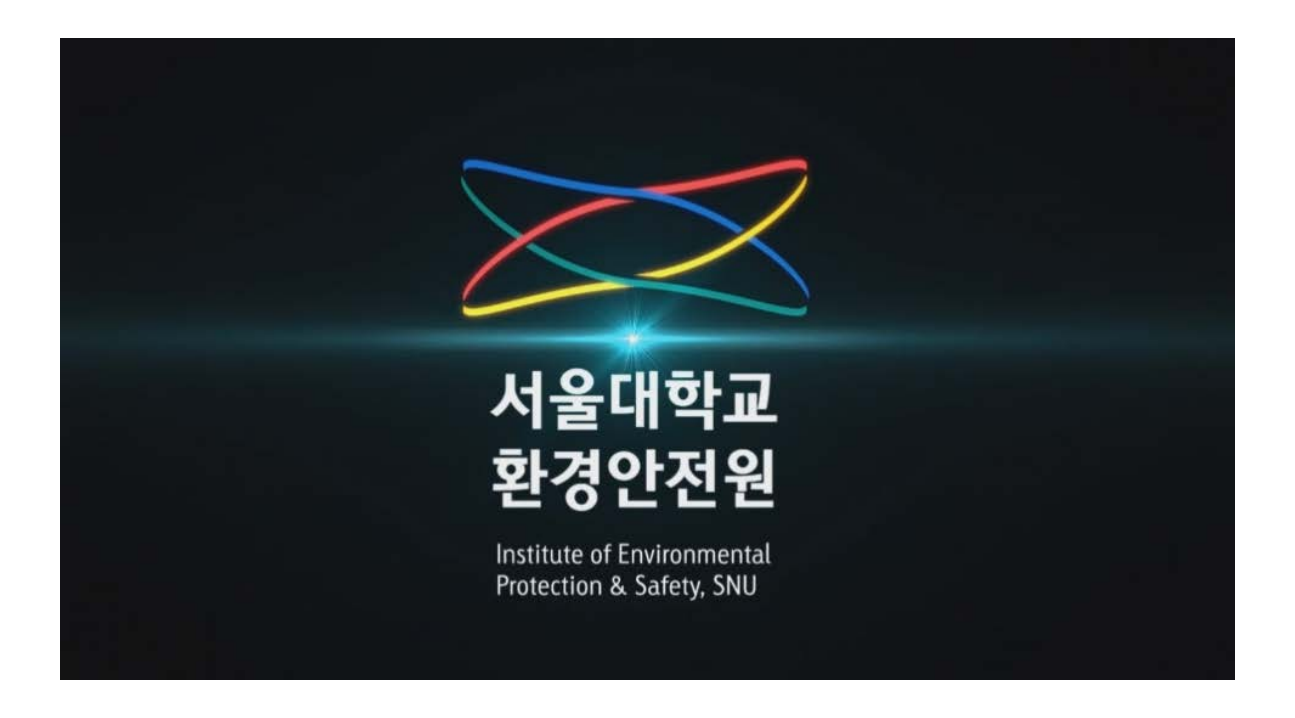

# **서울대학교 온라인안전교육 설명서 (학부생,직원용)**

서울대학교 환경안전원

**목 차**

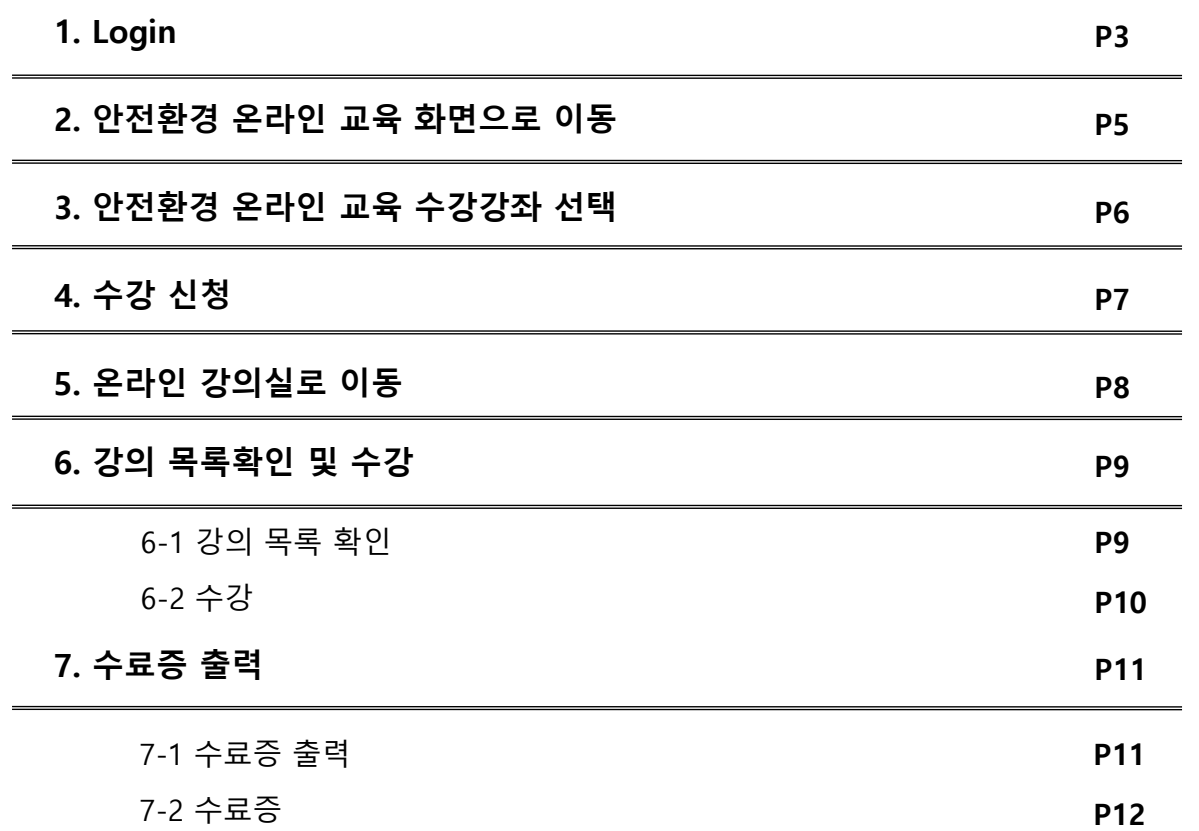

# **※ 안전환경 온라인교육은 크롬 브라우저에 최적화되어 있습니다.**

우측 최상단의 Login 버튼을 클릭하여 로그인합니다.

- 서울대학교 환경안전원 사이트[\(ieps.snu.ac.kr](http://ieps.snu.ac.kr/))에 접속하여

COPYRIGHT (C) 2008 SEOUL NATIONAL UNIVERSITY. ALLRIGHTS RESERVED.

상호 : 서울대학교 환경안전원, 대표: 이미옥. 사업자동록번호: 119-82-08807 서울특별시 관악구 관악로 1 서울대학교 환경안전원(151-742) Tel:02.880.5500

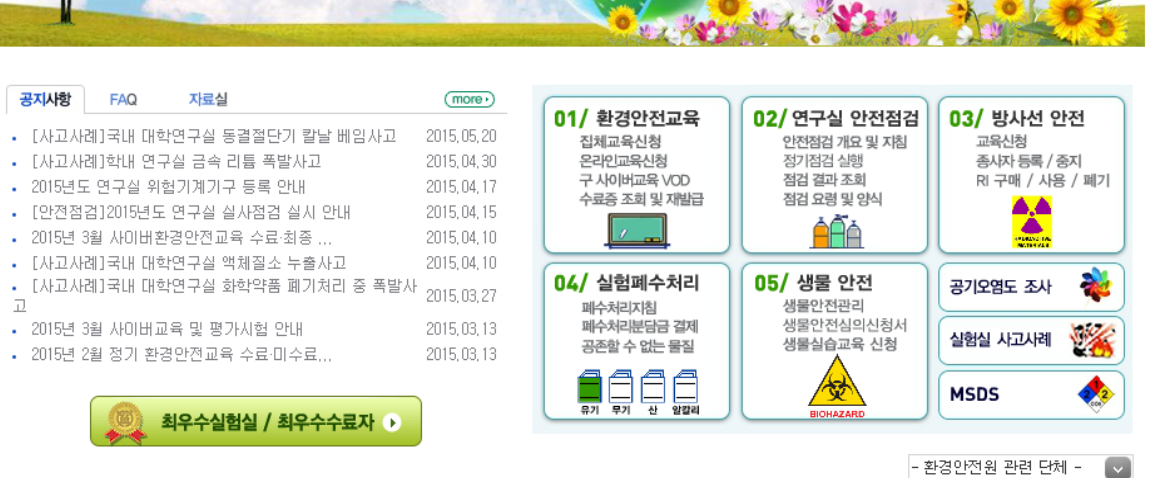

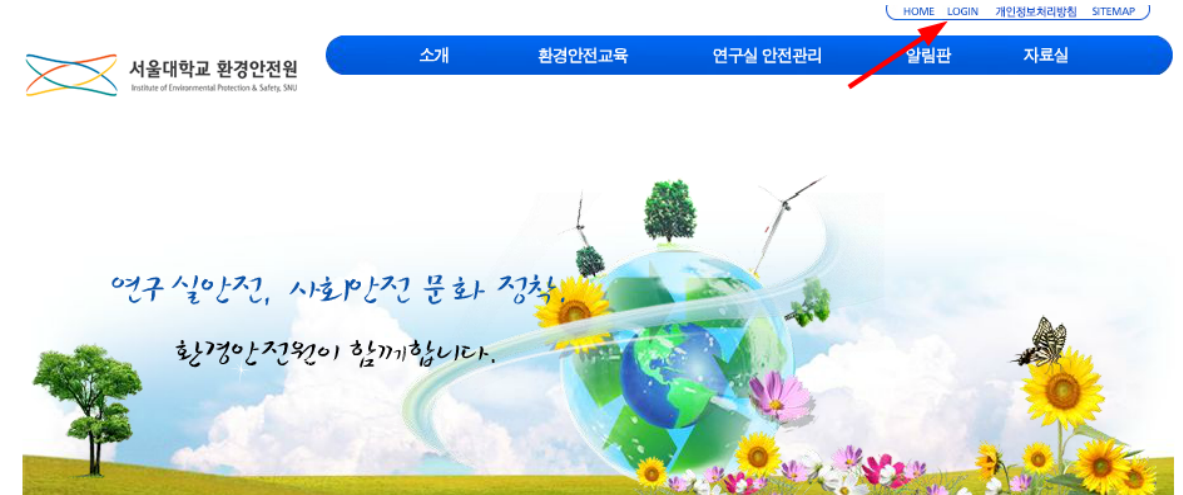

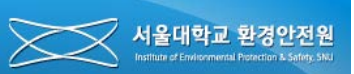

見

## **1. Login**

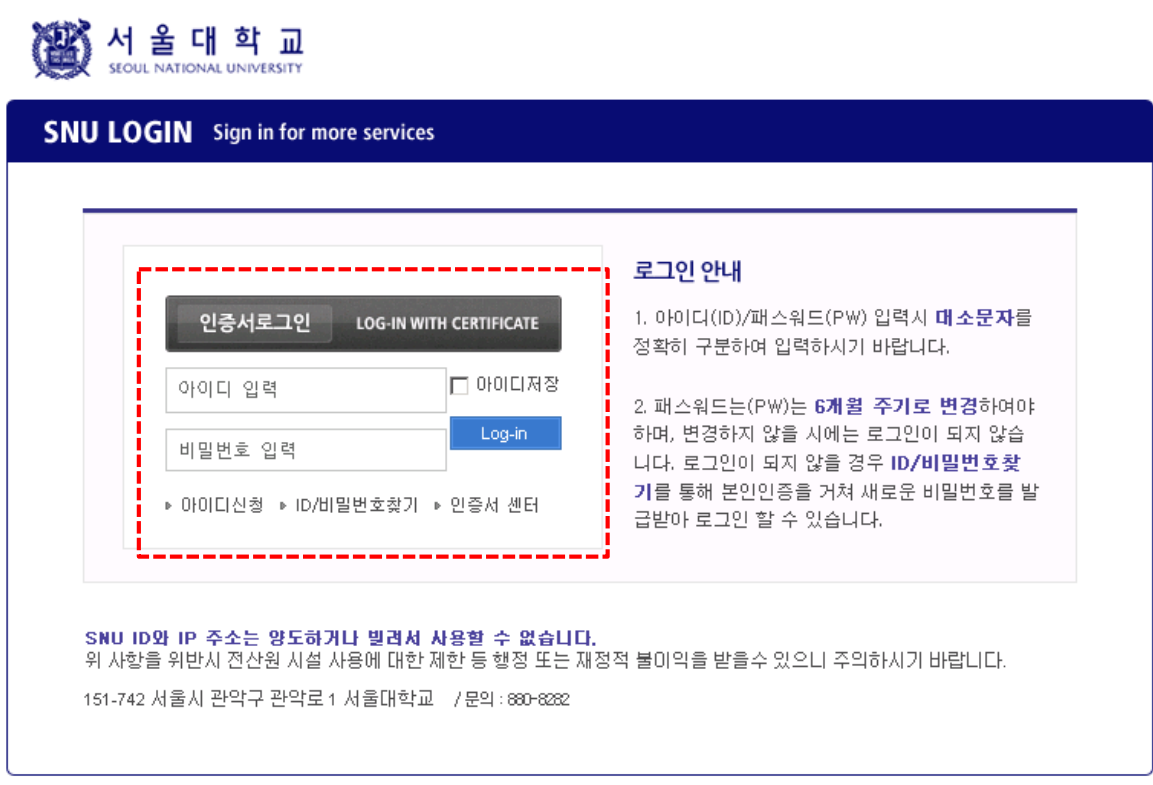

- 서울대학교 포털의 로그인 정보를 통해 환경안전원에 로그인을 할 수 있습니다. (포탈 아이디가 없는 경우 먼저, 전산원에 연락하여 아이디를 발급받아야 합니다.)

## **※ 안전환경 온라인교육은 크롬 브라우저에 최적화되어 있습니다.**

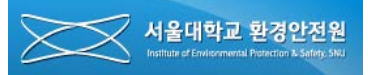

### <span id="page-4-0"></span>**2. 안전환경 온라인 교육 화면으로 이동**

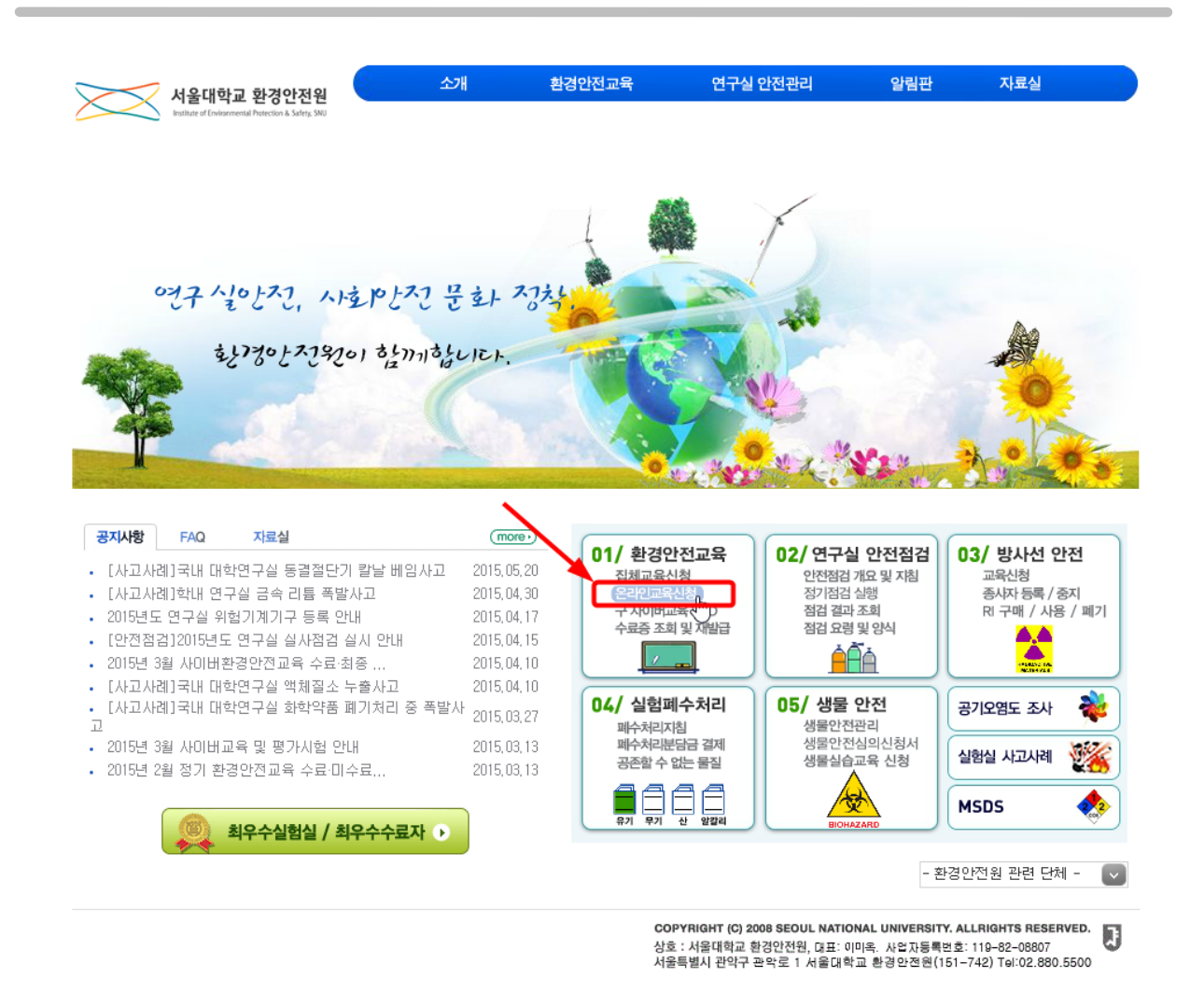

- 서울대학교 환경안전원 사이트에 접속하여 01/환경안전교육 항목의 **"온라인교육신청"**  텍스트를 클릭하여 온라인 교육 관련 화면으로 이동합니다.

### **\* 안전환경 온라인교육은 크롬 브라우저에 최적화되어 있습니다.**

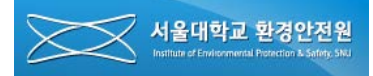

<span id="page-5-0"></span>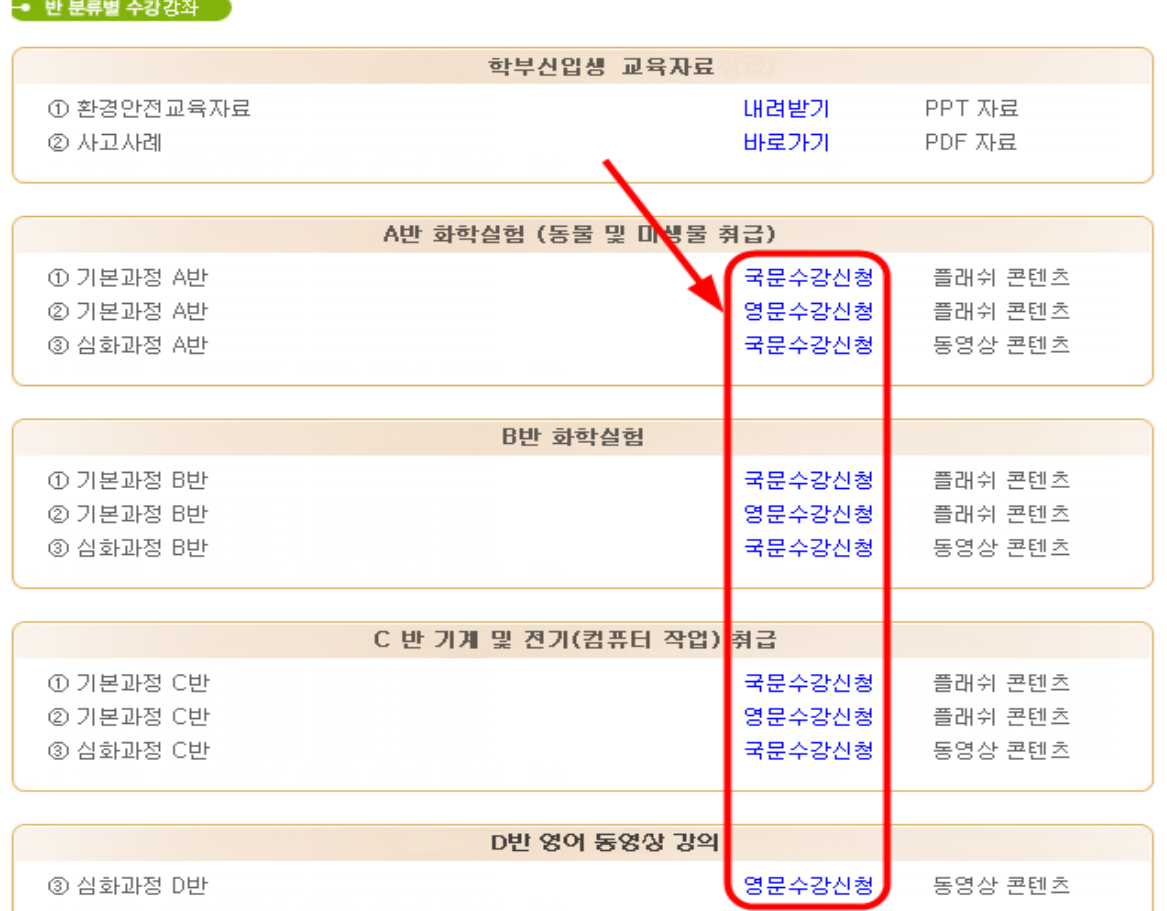

- 화면 아래 쪽으로 스크롤하면 위와 같은 강의 선택 화면이 나타납니다. A, B, C, D 반 중 하나를 선택(상단 반분류 내용 참조)하고 학부생은 기본과정을 대학원생은 심화과정을 선택하여 클릭합니다.

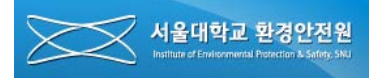

<span id="page-6-0"></span>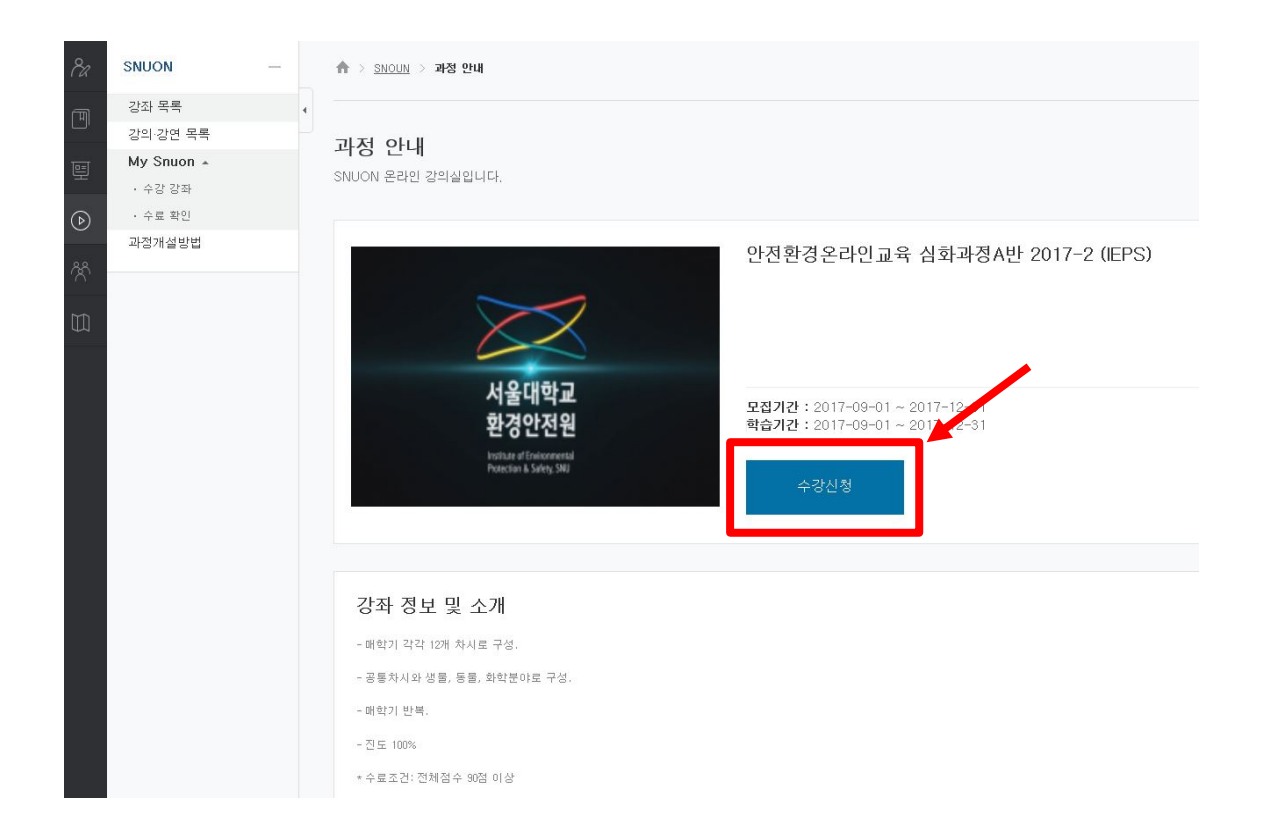

- 수강신청 버튼을 클릭합니다..

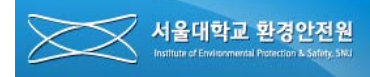

### <span id="page-7-0"></span>**5. 온라인 강의실로 이동**

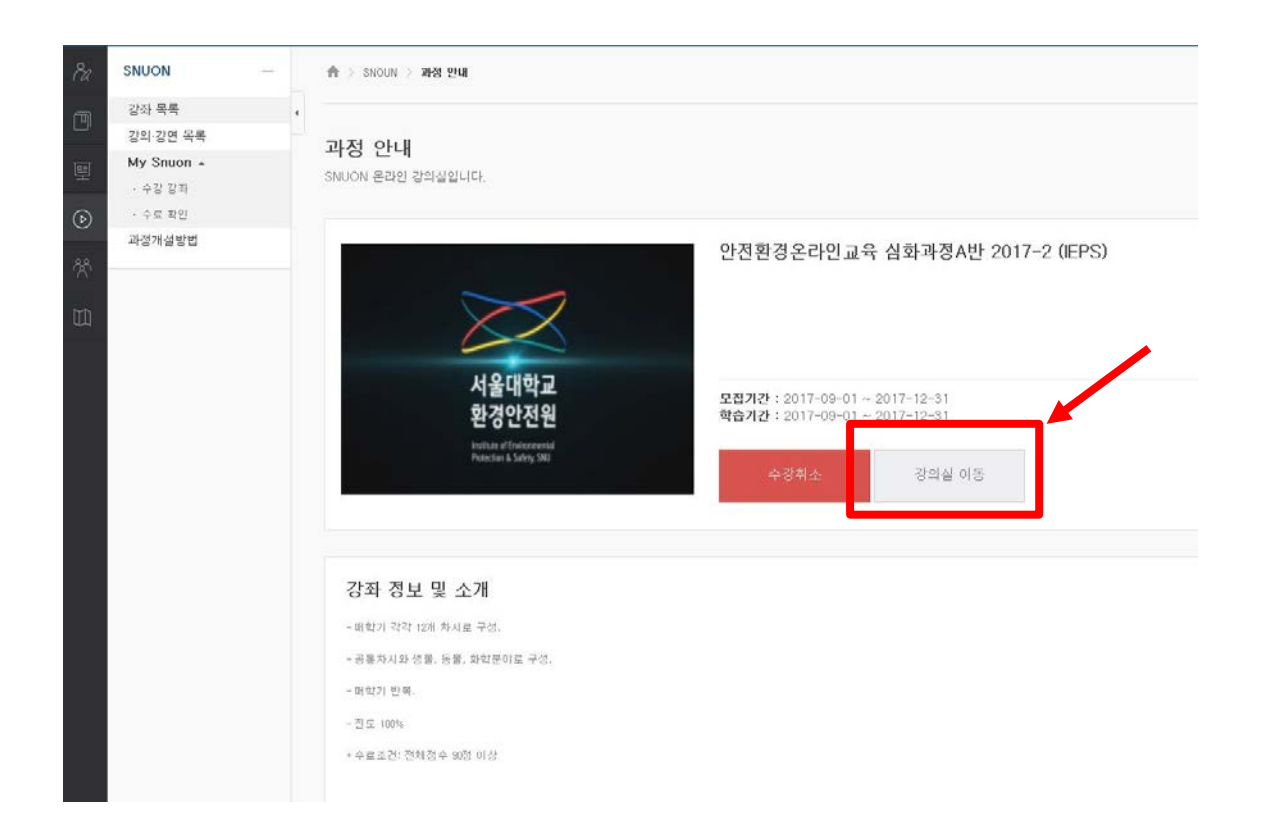

- 강의실 이동 버튼을 눌러 해당 강의실로 이동합니다.

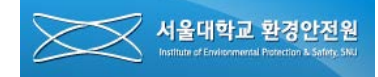

#### **6. 강의 목록 확인 및 수강**

6-1. 강의 목록 확인

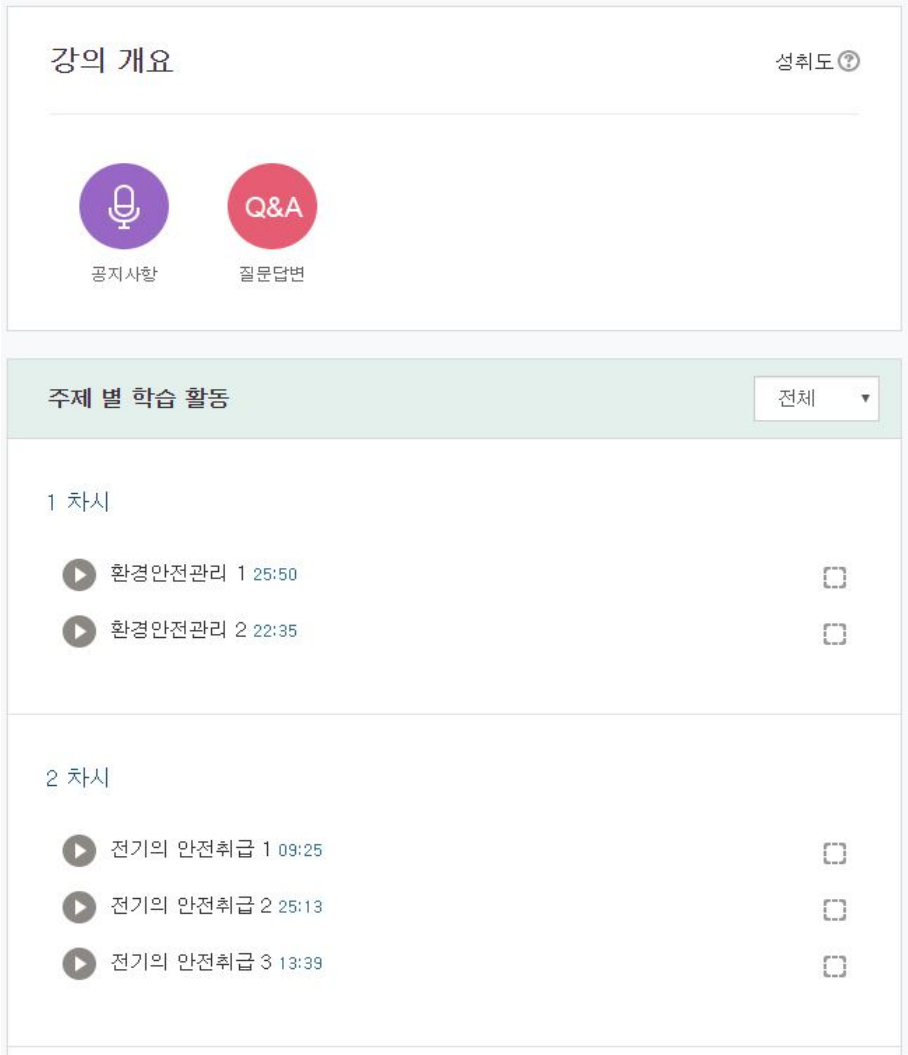

- 강의 목록을 확인하고 클릭하여 수강합니다.
- 수강이 끝나면 화면 우편에 있는 네모박스에 체크표시가 됩니다.

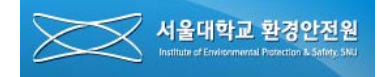

#### <span id="page-9-0"></span>**6. 강의 목록 확인 및 수강**

6-2. 수강

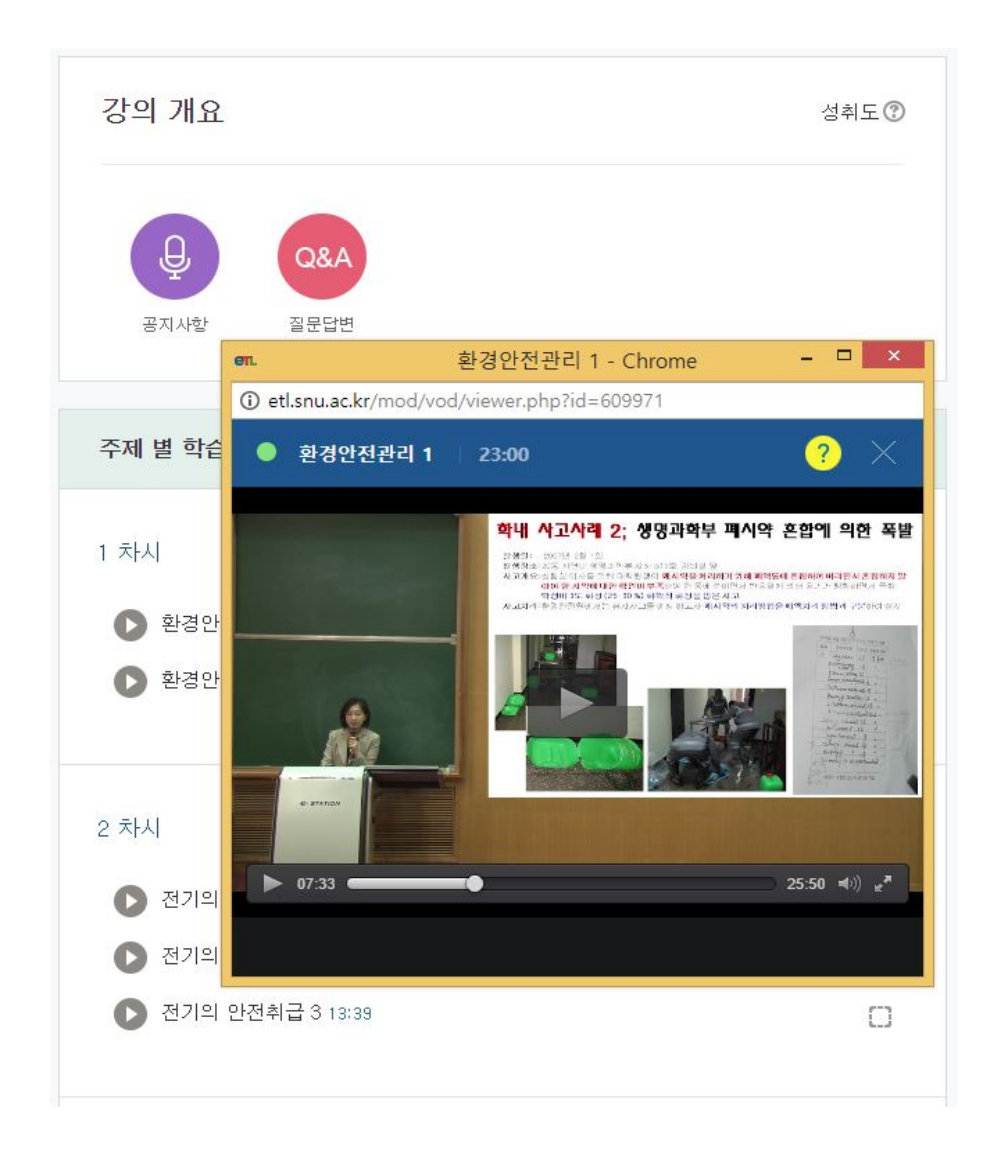

- 해당 강의 콘텐츠를 끝까지 학습하여야 완료로 인정됩니다.

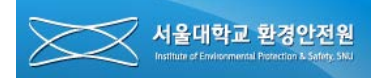

 $\times$ 

#### **7. 수료증 출력**

7-1. 수료증 출력

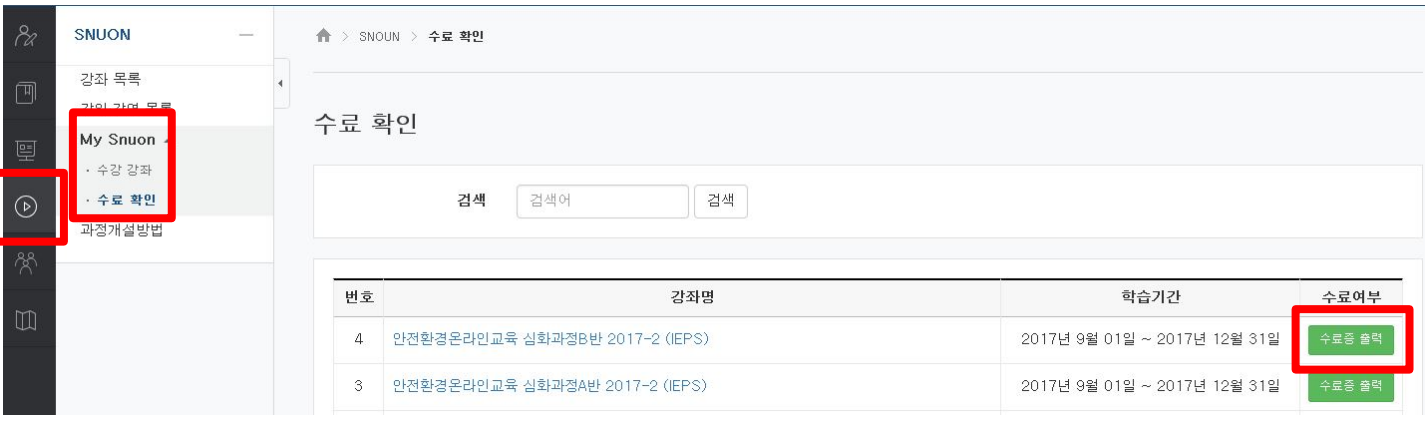

이수증에 출력될 생년월일과 날짜를 입력하세요.

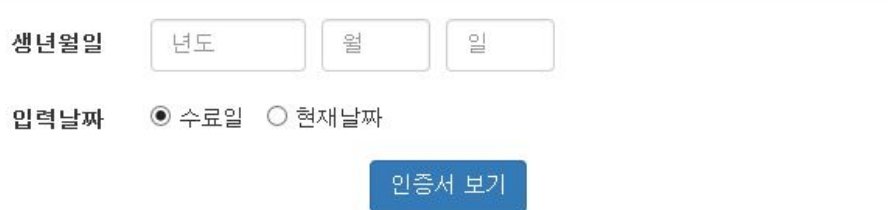

① 화면좌측 'SNUON' 이미지를 클릭합니다..

② SNUON \_ My Snuon \_ 수료확인으로 이동한 후 출력하려는 과목의 '수료증 출력' 버튼을 클릭합니다.

③ '수료증 출력' 버튼 클릭 후 나타나는 팝업창에서 생년월일과 입력 날짜(특별한 경우가 아니면 현재날짜를 선택)를 선택한 후 '인증서 보기' 버튼을 클릭하여 수료증을 출력합니다.

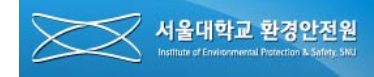

#### **7. 수료증 출력**

7-2. 수료증

# 교육이수증

No: IEPS17-01-D020

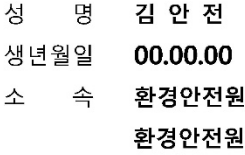

위 사람은 「연구실 안전환경 조성에 관한 법률」에 근거하여 서울대학교 환경안전원에서 실시하는 연구실 안전환경 정기교육 6시간 과정을 이수하였음을 확인합니다. 본 교육은 서울대학교 소속 연구활동종사자를 대상으로 하며, 교육수강 해당 학기에만 유효합니다.

□ 교육일자: 2017년 03월 01일

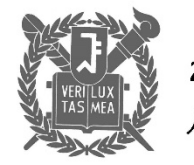

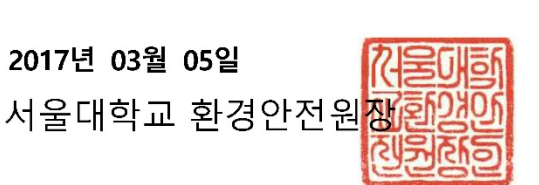